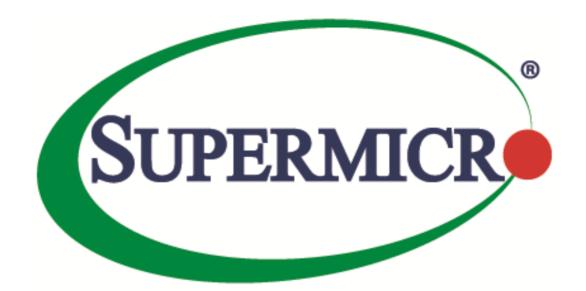

# Management Plugin for SCOM/SCCM

**User's Guide** 

Revision 1.0.0.160520

The information in this USER S MANUAL has been carefully reviewed and is believed to be accurate. The vendor assumes no responsibility for any inaccuracies that may be contained in this document, makes no commitment to update or to keep current the information in this manual, or to notify any person organization of the updates. Please Note: For the most up-to-date version of this manual, please see our web site at www.supermicro.com.

Super Micro Computer, Inc. Supermicro reserves the right to make changes to the product described in this manual at any time and without notice. This product, including software, if any, and documentation may not, in whole or in part, be copied, photocopied, reproduced, translated or reduced to any medium or machine without prior written consent.

IN NO EVENT WILL SUPERMICRO BE LIABLE FOR DIRECT, INDIRECT, SPECIAL, INCIDENTAL, SPECULATIVE OR CONSEQUENTIAL DAMAGES ARISING FROM THE USE OR INABILITY TO USETHIS PRODUCT OR DOCUMENTATION, EVEN IF ADVISED OF THE POSSIBILITY OF SUCHDAMAGES. IN PARTICULAR, SUPERMICRO SHALL NOT HAVE LIABILITY FOR ANY HARDWARE, SOFTWARE, OR DATA STORED OR USED WITH THE PRODUCT, INCLUDING THE COSTS OFREPAIRING, REPLACING, INTEGRATING, INSTALLING OR RECOVERING SUCH HARDWARE, SOFTWARE, OR DATA.

Any disputes arising between manufacturer and customer shall be governed by the laws of Santa Clara County in the State of California, USA. The State of California, County of Santa Clara shall be the exclusive venue for the resolution of any such disputes. Super Micro's total liability for all claims will not exceed the price paid for the hardware product.

FCC Statement: This equipment has been tested and found to comply with the limits for a Class A digital device pursuant to Part 15 of the FCC Rules. These limits are designed to provide reasonable protection against harmful interference when the equipment is operated in a commercial environment. This equipment generates, uses, and can radiate radio frequency energy and, if not installed and used in accordance with the manufacturer s instruction manual, may cause harmful interference with radio communications. Operation of this equipment in a residential area is likely to cause harmful interference, in which case you will be required to correct the interference at your own expense.

California Best Management Practices Regulations for Perchlorate Materials: This Perchlorate warning applies only to products containing CR (Manganese Dioxide) Lithium coin cells. Perchlorate Material-special handling may apply. See <a href="http://www.dtsc.ca.gov/hazardouswaste/perchlorate/">http://www.dtsc.ca.gov/hazardouswaste/perchlorate/</a> for further details.

Manual Revision: 1.0.0.160520

Release Date: May 20, 2016

Unless you request and receive written permission from Super Micro Computer, Inc., you may not copy any part of this document.

Information in this document is subject to change without notice. Other products and companies referred to herein are trademarks or registered trademarks of their respective companies or mark holders.

Copyright © 2016 by Super Micro Computer, Inc. All rights reserved.

Printed in the United States of America

#### Software Revision History

| Date       | Rev   | Description      |
|------------|-------|------------------|
| 2016/05/20 | 1.0.0 | Initial version. |

#### Document Revision History

| Date                                    | Rev | Description            |  |
|-----------------------------------------|-----|------------------------|--|
| 2016/05/20 1.0.0 Created this document. |     | Created this document. |  |
|                                         |     |                        |  |

#### Contents

| 1. | Overview                                       | . 5 |
|----|------------------------------------------------|-----|
| 2. | Prerequisites and Installation                 | . 6 |
|    | 2.1 Supported Operation System                 | . 6 |
|    | 2.2 System Requirements                        | . 6 |
|    | 2.3 Installing Management Plugin for SCOM/SCCM | . 7 |
|    | 2.4 Starting the SCOM Console                  | . 7 |
| 3. | Settings and Configurations                    | 10  |
|    | 3.1 Configuring Run as Account                 | 10  |
|    | 3.2 Configuring SSM Server List                | 11  |
| 4  | Software Usage                                 | 13  |
|    | 4.1 Inventory (Host/Service View)              | 13  |
|    | 4.2 Health (Host/Service Status)               | 14  |
|    | 4.3 IPMI Ping Info                             | 15  |
|    | 4.4 License Info                               | 15  |
|    | 4.5 Performance (System Utilization)           | 16  |
|    | 4.6 Asset Info                                 | 17  |
|    | 4.7 Mounting an ISO Image                      | 18  |
|    | 4.8 Unmounting an ISO Image                    | 19  |
|    | 4.9 Opening KVM                                | 20  |
|    | 4.10 Opening the IPMI WebUI                    | 22  |
|    | 4.11 Exporting BIOS/BMC Config                 | 23  |
|    | 4.12 Changing BIOS/BMC Config                  | 25  |
|    | 4.13 Updating BMC FW                           | 26  |
| Cc | ntacting Supermicro                            | 29  |

### Overview

Data Centers use Microsoft SCOM as a single point of management. The management plugin for SCOM/SCCM should be integrated with the current SCOM interface.

At SCOM you should see Supermicro server hosts and the following information:

- Inventory
  - Host List
  - Services List
- Health
  - Monitor Host Status
  - o Monitor Service Status
- IPMI ping info
  - Host View (Status Information)
- License info
  - o Service View (Status Information)
- Performance
  - o System Utilization
- Power management
  - o pminfo (Power supply monitor)
- Asset info
- KVM/IPMI WebUI
- Firmware management
  - o BIOS FW update and configuration
  - o BMC FW update and configuration
- LDAP/AD
  - LDAP/AD support for SSM
- Mount/unmount ISO images

# 2. Prerequisite s and Installation

## 2.1 Supported Operation System

Windows Server 2012 R2

## 2.2 System Requirements

Windows Roles

- Net framework 3.51
- o .Net framework 4.5
- o .Net HTTP Activation 4.5
- Windows Process Activation Service
- o Process Model
- o Configuration APIs

Windows features

- Web Server(IIS)
- o Application Server

Windows Services

- o Web Server Default Document Directory Browsing HTTP Errors
- o Static Content HTTP Logging Request Monitor

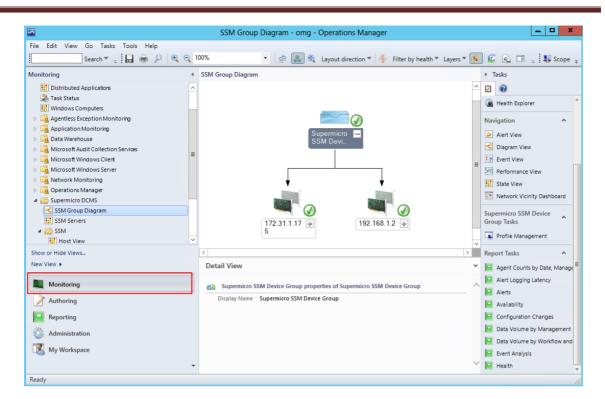

Figure 2-6

## 3.1 Configur ing Run as Account

- 1. Open the SCOM operation console/Administration dashboard.
- 2. In the left menu, click Run As Configuration/Profiles.
- 3. In the Profiles list, locate the file Supermicro. Server. DMSAccount and open its Properties.
- 4. In the Run As Profile Wizard window, click **Run As Accounts**.
- 5. Click **Add** and add the local system windows account to the list.

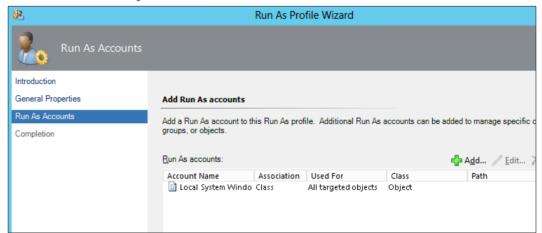

Figure 3-1

6. Click **Save** and then click **Close** to finish.

## 3.2 Configur ing SSM Server List

- 1. Open the SCOM operation console/Monitoring dashboard.
- 2. Find the Supermicro DCMS/SSM Group Diagram.
- 3. In the diagram, select Supermicro SSM Device Group, and then click Profile Management.

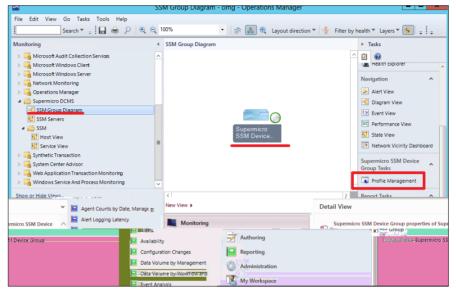

Figure 3-2

4. In the SSM Device Management dialog box, enter the information and click **Add** to add the SSM Servers to the manage list.

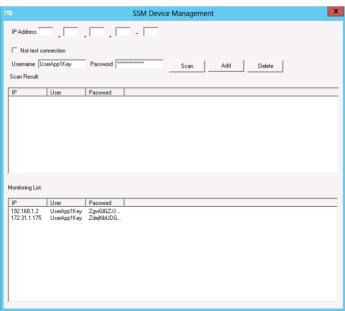

Figure 3-3

5. Wait a few minutes and then refresh the SSM Group Diagram to make sure the SSM Servers have been discovered.

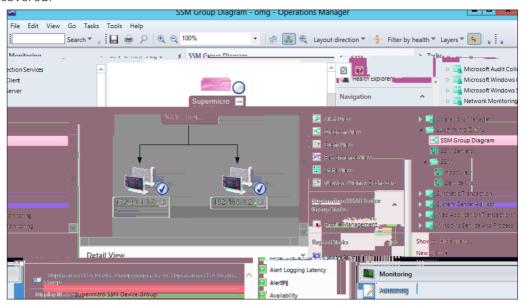

Figure 3-4

#### 4.2 Health (Host/Service Status)

In Host View, the health status of hosts can be monitored.

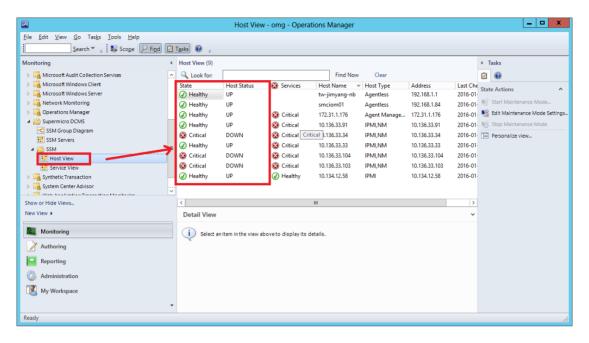

Figure 4-3

In Service View, the health status of the services can be monitored.

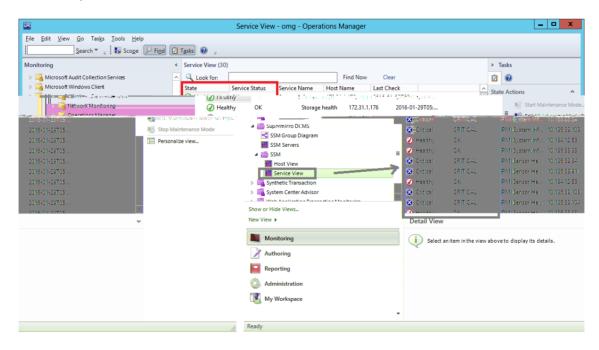

Figure 4-4

## 4.3 IPMI Ping Info

In Host View, the system ping information is shown in the Status Information.

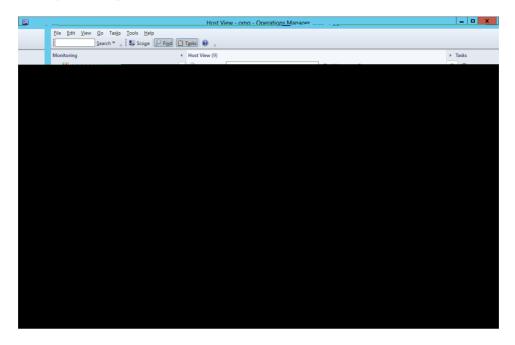

Figure 4-5

#### 4.4 License Info

In the detailed Service View, the license information is shown in the System Information.

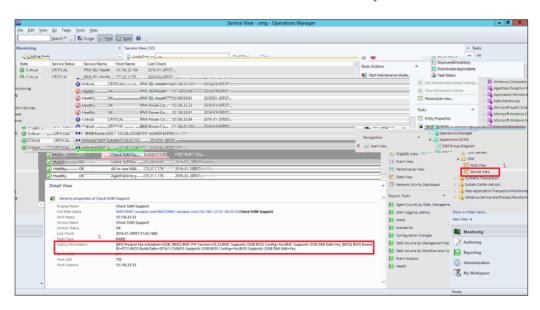

Figure 4-6

## 4.5 Performance ( System Utilization)

In the Host View Tasks menu, select the desired host and click **System Utilization** to get the information.

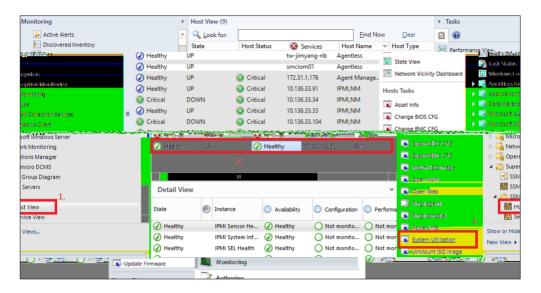

Figure 4-7

The figure shows the result output.

## 4.7 Mount ing an ISO Image

In the Host View Tasks menu, select a host and click Mount ISO Image.

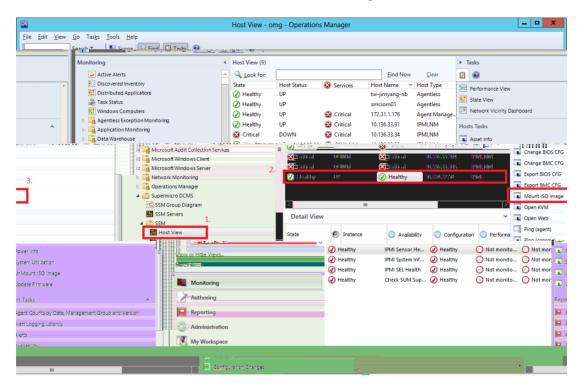

Figure 4-11

Enter the URL of the ISO link and login credential.

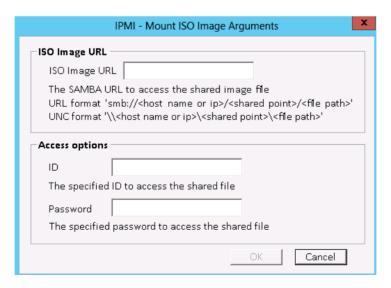

Figure 4-12

The figure shows the result output.

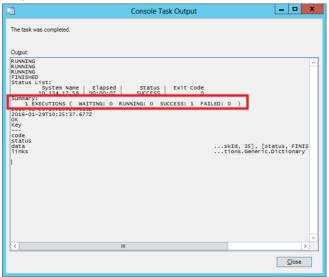

Figure 4-13

## 4.8 Unmount ing an ISO Image

In the Host View Tasks menu, select a desired host and click **Unmount ISO Image** to unmount an ISO image.

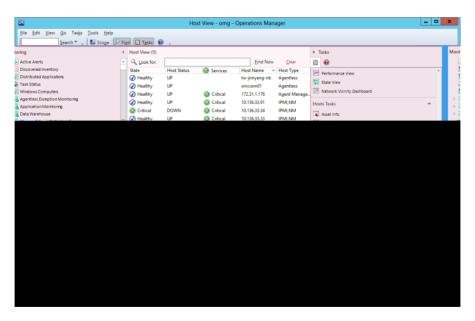

Figure 4-14

The figure shows the result output.

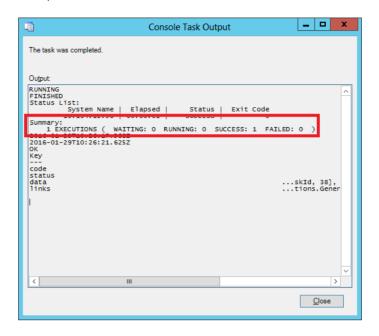

Figure 4-15

# 4.9 Open ing KVM

In the Host View Tasks menu, click **Open KVM** to invoke a KVM console connected to the host.

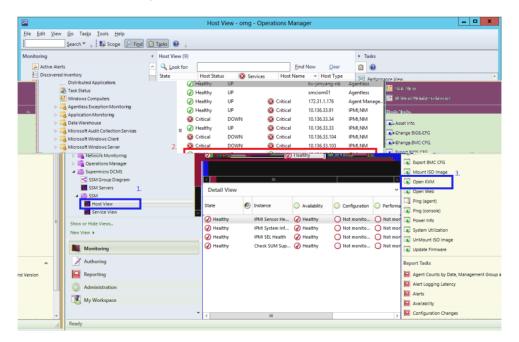

Figure 4-16

Enter the BMC login information.

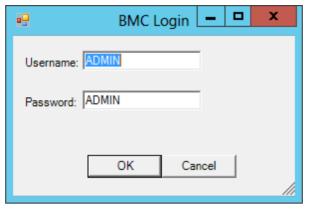

Figure 4-17

The figure shows the result output.

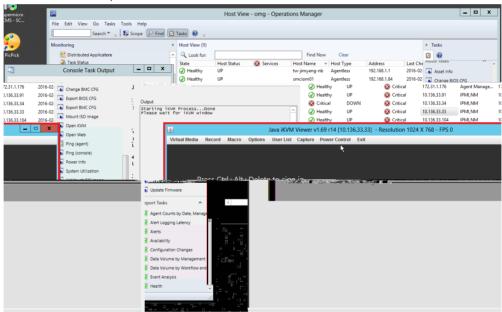

Figure 4-18

## 4.10 Open ing the IPMI WebUI

In the Host View Tasks menu, click **Open Web** to invoke the browser and locate the desired host.

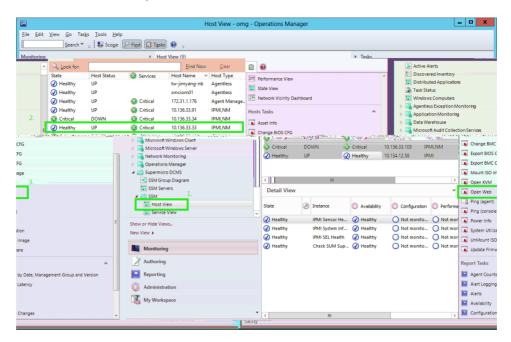

Figure 4-19

The figure shows the result output.

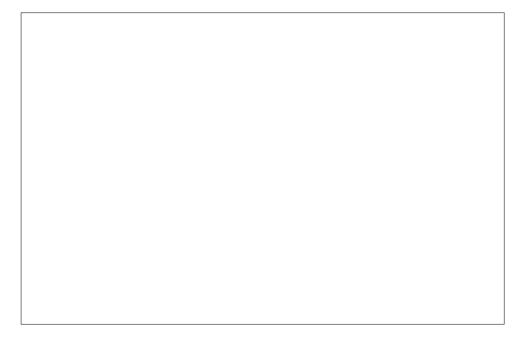

Figure 4-20

## 4.11 Export ing BIOS /BMC Config

In the Host View Tasks menu, select a desired host and click either **Export BIOS Config** or **Export BMC Config**.

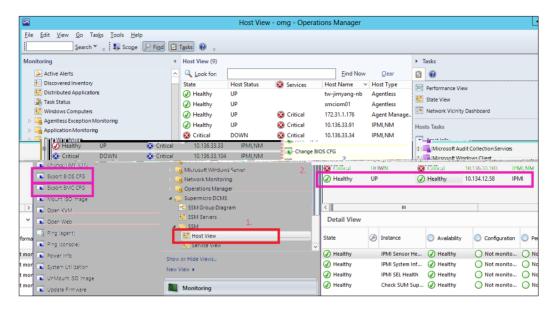

Figure 4-21

Click **Browse** to select a destination path to save the exported configurations.

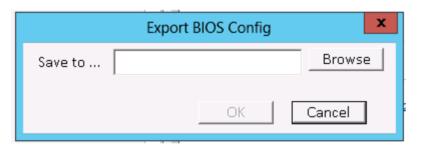

Figure 4-22

The figure shows the result output of exporting BIOS configurations.

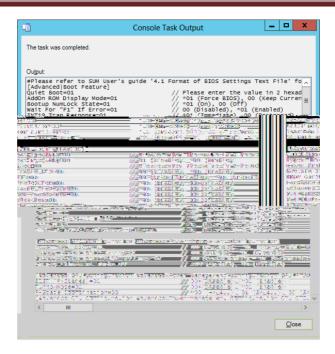

Figure 4-23

The figure shows the result output of exporting BMC configurations.

Figure 4-24

## 4.12 Changing BIOS /BMC Config

In the Host View Tasks menu, select a desired host and click either **Change BIOS Config** or **Change BMC Config**.

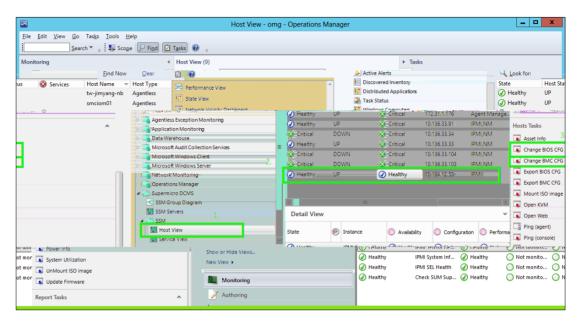

Figure 4-25

The figure shows the result output of using the Change BIOS Config function.

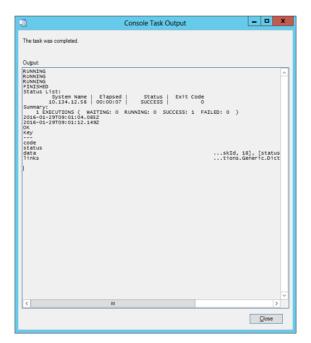

Figure 4-26

The figure shows the result output of using the Change BMC Config function.

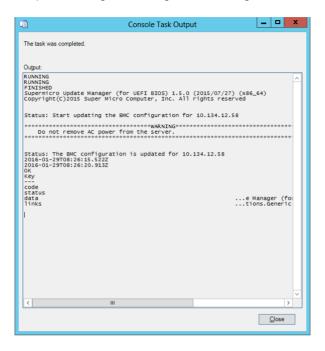

Figure 4-27

## 4.13 Updating BMC FW

In the Host View Tasks menu, select a desired host and click **Update BMC FW**.

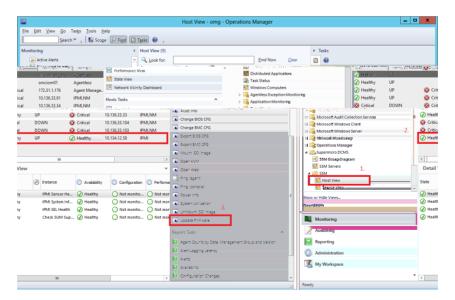

Figure 4-28

Enter the BMC login credential and firmware file location.

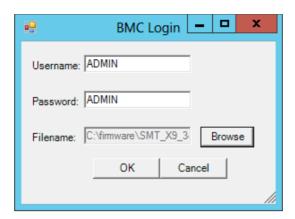

Figure 4-29

The figure shows the result output.

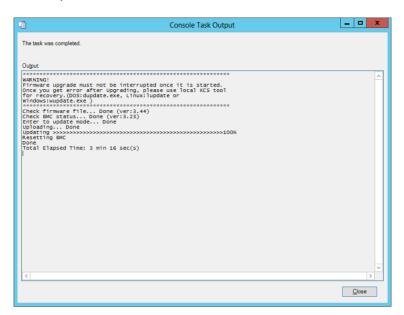

Figure 4-30

# **Contacting Supermicro**

#### Headquarters

Address: Super Micro Computer, Inc.

980 Rock Ave.

San Jose, CA 95131 U.S.A.

Tel: +1 (408) 503-8000 Fax: +1 (408) 503-8008

Email: marketing@supermicro.com (General Information)

support@supermicro.com (Technical Support)

Web Site: <u>www.supermicro.com</u>

Europe

Address: Super Micro Computer B.V.

Het Sterrenbeeld 28, 5215 ML 's-Hertogenbosch, The Netherlands

Tel: +31 (0) 73-6400390 Fax: +31 (0) 73-6416525

Email: sales@supermicro.nl (General Information)

support@supermicro.nl (Technical Support) rma@supermicro.nl (Customer Support)

Asia-Pacific

Address: Super Micro Computer, Inc.

3F, No. 150, Jian 1st Rd.

Zhonghe Dist., New Taipei City 235

Taiwan (R.O.C)

Tel: +886-(2) 8226-3990 Fax: +886-(2) 8226-3992 Web Site: www.supermicro.com.tw

Technical Support:

Email: support@supermicro.com.tw

Tel: +886-(2)-8226-3990